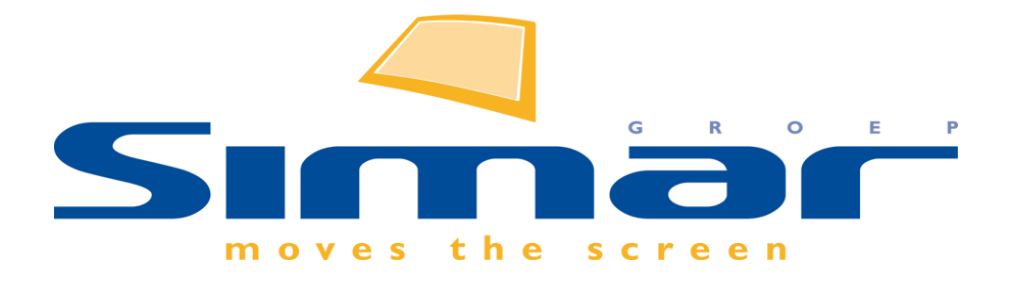

# SIMAR-Design FX

## How to … Gedefinieerde aanzichten

*FX versie 6 , 24/10/2018*

### **SIMAR-Design FX: Gedefinieerde aanzichten**

#### **INHOUDSOPGAVE**

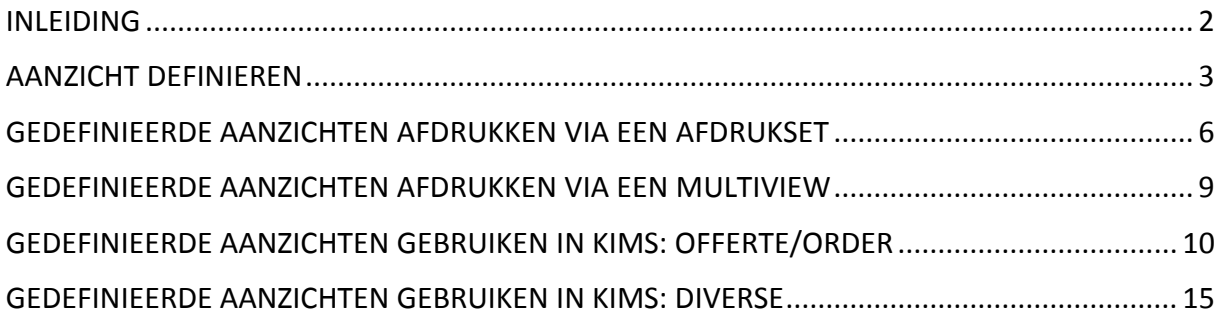

#### <span id="page-1-0"></span>**INLEIDING**

In deze handleiding leggen we uit hoe u in een tekening aanzichten kan definiëren of opslaan. Een gedefinieerd aanzicht kunt u zien als een soort momentopname van een aanzicht waarin diverse eigenschappen worden opgeslagen zoals o.a. het type aanzicht (bovenaanzicht, vooraanzicht of perspectief), gekozen kijkpunt (perspectief), maatlijnen, renderinstelling en of er bijvoorbeeld bepaalde lagen in de tekening zijn uitgeschakeld. Denk hierbij dus bijvoorbeeld aan een keuken waarbij u meerdere aanzichten maakt van de totale ruimte, het kookeiland, de kastenwand,.. Wanneer u de tekening later terug opent dan kunt u op een eenvoudige manier deze aanzichten oproepen om bv. na het wijzigen van de tekening opnieuw een aantal afdrukken te maken voor de klant. Voordeel hierbij is dat u tijd wint doordat u bepaalde handelingen niet meer hoeft uit te voeren zoals beschreven hierboven (renderinstelling aanpassen, kijkpunt bepalen, bemating,…). Daarnaast kan dit systeem handig zijn voor het maken van technische plannen, werkbladtekeningen,…

Wanneer u ook werkt met het KIMS offertepakket dan worden deze gedefinieerde aanzichten mee opgeslagen in de offerte. U kunt deze dan toevoegen als bijlage aan een afdruk van een offerte of bij een bestelling naar een leverancier.

**NB: Deze handleiding heeft betrekking op de mogelijkheden van SIMAR-Design FX versie 6.**

#### <span id="page-2-0"></span>**AANZICHT DEFINIEREN**

Een aanzicht definiëren of opslaan doet u altijd vanuit het aanzicht zelf (bovenaanzicht, vooraanzicht en perspectief).

Linksonderaan het scherm heeft u de mogelijk om een aanzicht te definiëren en gedefinieerde aanzichten te bekijken. De aanzichten worden in tabbladen weergegeven vergelijkbaar met het programma Excel.

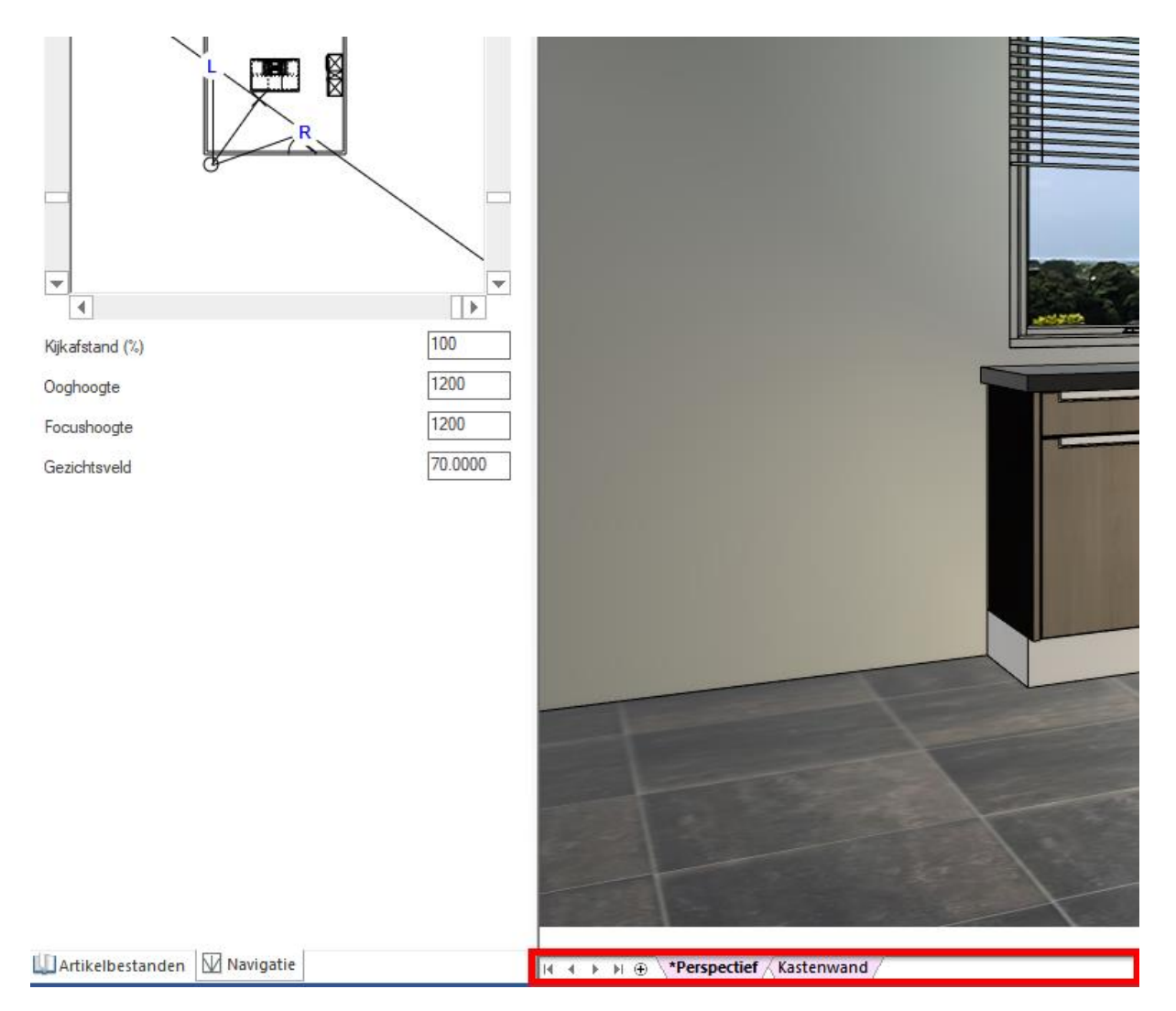

Standaard vindt u in elk aanzicht een basis aanzicht aangemaakt door Simar Design: \*Perspectief, \*Muur en \*Bovenaanzicht.

Deze aanzichten vormen de basis van waaruit u nieuwe aanzichten zult definiëren.

Stel u wilt een aanzicht maken specifiek voor een werkbladtekening. We maken hiervoor eerst een nieuw gedefinieerd aanzicht aan door onderaan op het plus teken  $\Theta$  te klikken. Initieel is dit een kopie van het aanzicht dat geopend is.

De naam van het aanzicht verandert u eenvoudig door met de linkermuisknop te dubbelklikken op het tabblad en de nieuwe naam in te typen.\ Verkbladteken | /

Eigen gedefinieerde aanzichten mogen niet beginnen met een \* of een +. Bovendien mag de naam geen tekens bevatten die niet door Microsoft Windows als geldige bestandsnaamtekens worden geaccepteerd.

Dit zijn de tekens:

 $\sim$  " # % & \* : < > ? / \ { | }.

Eenmaal u het gedefinieerde aanzicht heeft aangemaakt kunt u het tabblad met de rechtermuisknop aan te klikken om de eigenschappen van het aanzicht oproepen.

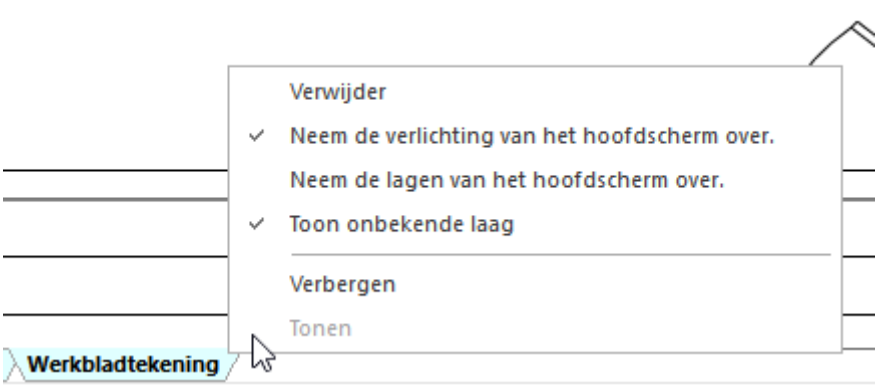

- Verwijder: het gedefinieerde aanzicht verwijderen.
- Neem de verlichting van het hoofdscherm over: Deze optie is standaard actief en zorgt ervoor dat alle instellingen i.v.m. verlichting uit het basis aanzicht worden overgenomen zoals helderheid van het licht, thema,… Ook als u later nog wijzigingen aanbrengt in het basis aanzicht.
- Neem de lagen van het hoofdscherm over: Deze optie is standaard niet actief en zorgt ervoor dat alle lagen die zichtbaar of niet zichtbaar zijn in het basis aanzicht ook zo worden getoond in het gedefinieerd aanzicht. Wanneer deze optie niet actief is hebben wijzigingen in het basis aanzicht geen invloed op het gedefinieerd aanzicht.
- Toon onbekende laag: Wanneer deze optie actief is zullen lagen die niet bestonden toen het aanzicht werd aangemaakt getoond worden op het gedefinieerde aanzicht.
- Verbergen: Met deze optie kunt u een gedefinieerd aanzicht uit de tabbladenlijst verbergen. Verborgen aanzichten worden wel nog als afbeelding naar de offerte geëxporteerd.
- Tonen: Met deze optie krijgt u een overzicht van alle verborgen aanzichten en kunt u deze terug zichtbaar maken.

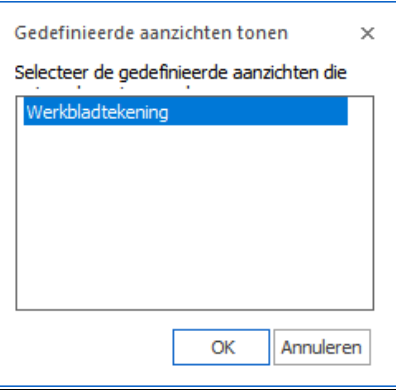

Wijzigingen die u aanbrengt in een gedefinieerd aanzicht worden enkel in dit aanzicht opgeslagen (afhankelijk van de eigenschappen van het gedefinieerd aanzicht). Dit gaat specifiek over maatlijnen, lagen, teksten, renderinstellingen en verlichting.

Algemene wijzigingen zoals verwijderen en toevoegen van artikelen hebben effect op elk aanzicht. Deze aanpassingen doet u het best vanuit het basis aanzicht: \*Perspectief, \*Muur en \*Bovenaanzicht.

Aandachtspunt gedefinieerde aanzichten i.v.m. vorige versies van Simar-Design FX In de vorige versies van Simar-Design FX was het mogelijk om een aanzicht te definiëren en te gebruiken voor alle toekomstige ontwerpen (Definieer ook voor nieuw ontwerp).

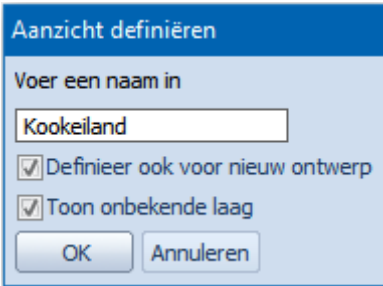

Het maken van 'vaste' gedefinieerde aanzichten is vooralsnog niet mogelijk in versie 6. U dient dus per ontwerp de gedefinieerde aanzichten opnieuw aan te maken.

#### <span id="page-5-0"></span>**GEDEFINIEERDE AANZICHTEN AFDRUKKEN VIA EEN AFDRUKSET**

Afdrukset is een functie die het mogelijk maakt om in één handeling meerdere gedefinieerde aanzichten af te drukken. U kunt een samenstelling maken specifiek voor één bepaalde tekening of voor tekeningen in het algemeen.

Een afdrukset kunt u als volgt samenstellen:

U gaat via het tabblad **Ontwerp** naar **Voorkeursinstellingen** en vervolgens kiest u **Afdrukset**. In dit venster kunt u nieuwe afdruksets aanmaken, verwijderen of wijzigen.

Standaard is er al een afdrukset aanwezig waarbij het bovenaanzicht en de vooraanzichten worden afgedrukt. U kunt ervoor kiezen deze nog te wijzigen of een nieuwe aan te maken.

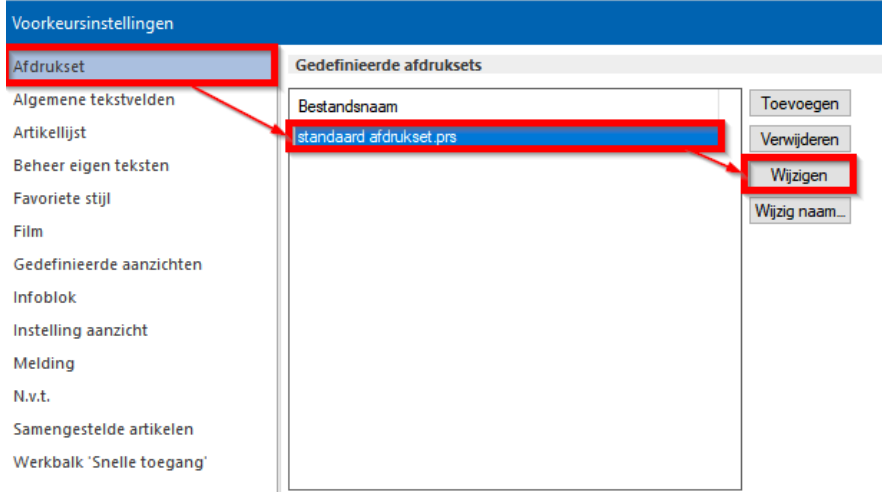

Selecteer de aanzichten die u wilt toevoegen, gebruik de SHIFT toets voor meervoudige selectie. U kunt hier enkel aanzichten toevoegen die door Simar zijn aangemaakt!

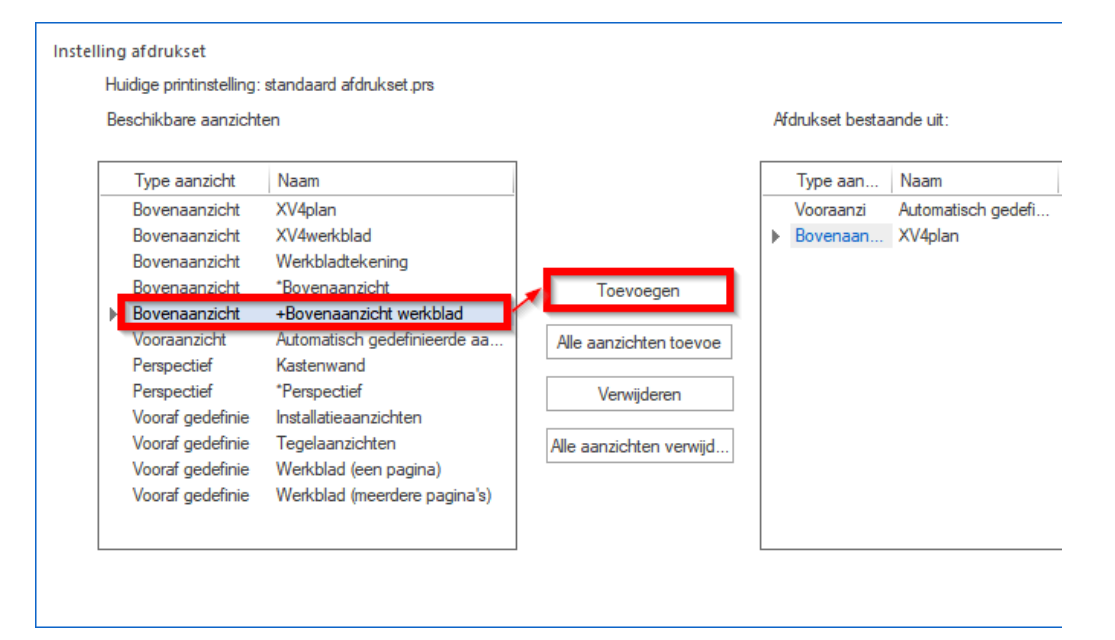

Bij het printscherm zelf kunt u de andere aanzichten toevoegen die specifiek zijn voor één tekening bv. gedefinieerde aanzichten vanuit het perspectief.

In de afdrukset kunt u de aanzichten selecteren om eventueel nog de afdrukstand te wijzigen of om het aanzicht naar boven of beneden te verplaatsen. De rangschikking in deze lijst bepaalt in welke volgorde ze straks worden afgedrukt.

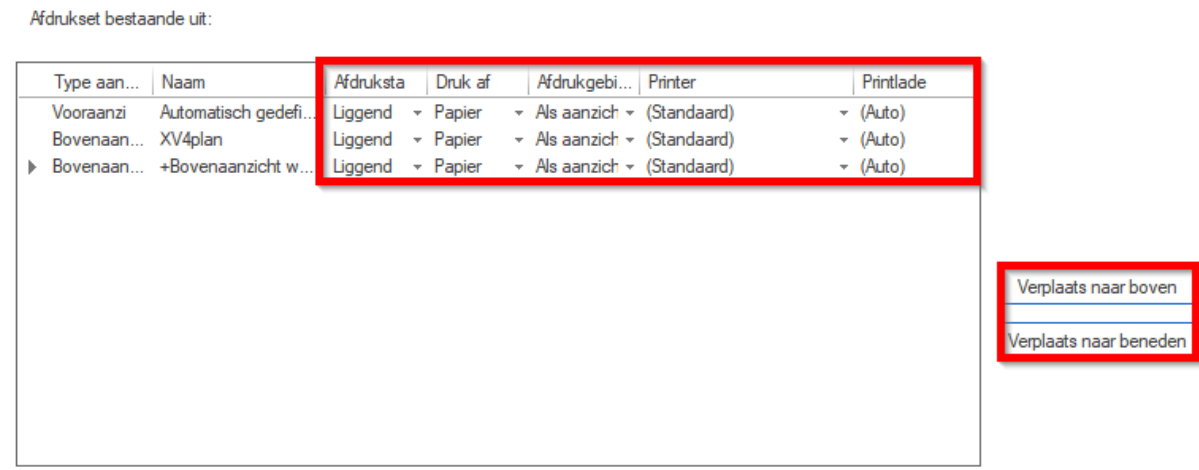

Het printen van de set zelf gebeurt via **Afdrukken** die u terug vindt onder het tabblad **Ontwerp**.

Kies bij de printerinstellingen voor **Afdrukken afdrukset**.

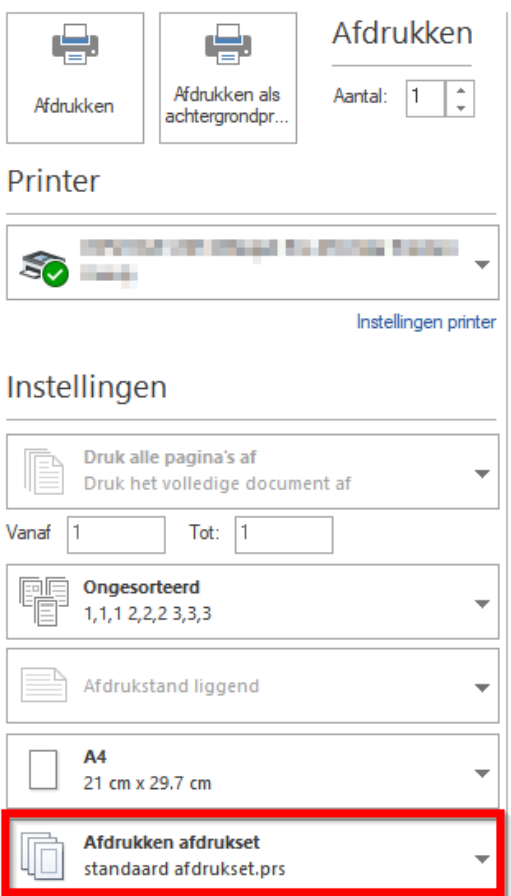

Via **Instellingen afdrukset** kunt u extra u uw eigen gedefinieerde aanzichten toevoegen aan de afdrukset.

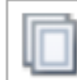

Instellingen afdrukset

Kies de aanzichten die u wilt toevoegen en bevestig dan met OK.

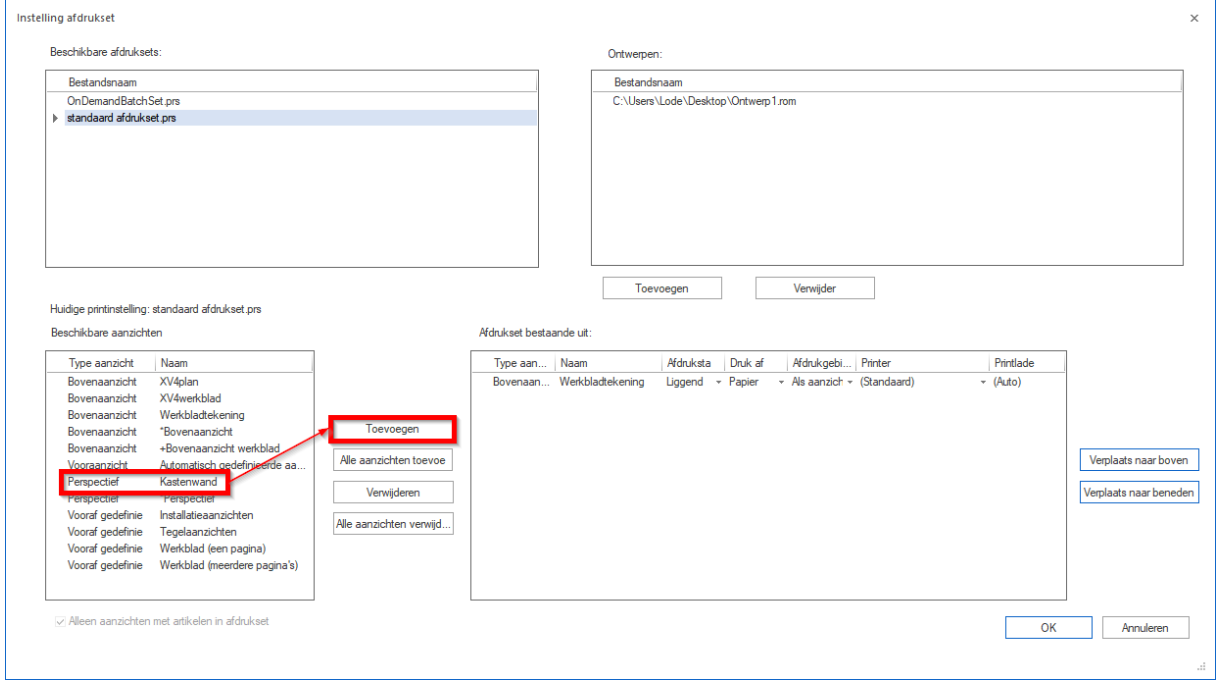

#### <span id="page-8-0"></span>**GEDEFINIEERDE AANZICHTEN AFDRUKKEN VIA EEN MULTIVIEW**

Multi-view is het aanzicht waarin vier apart gedefinieerde aanzichten kunnen worden getoond. Hierdoor kunt u gedefinieerde aanzichten zoals een bematingstekening, een installatie tekening, een wit ingekleurde perspectief tekening en een fotorealistische perspectief tekening in één scherm weergeven. De Multi-view kunt u daarna gewoon afdrukken bv. voor een presentatie op een groot A3 blad. **Let op!** Boven –en vooraanzicht zijn in een Multiview niet op schaal.

Ga naar tabblad **Beeld** en klik op **Multi-view**. Kies daarna voor elk venster welk gedefinieerd aanzicht u wilt zien.

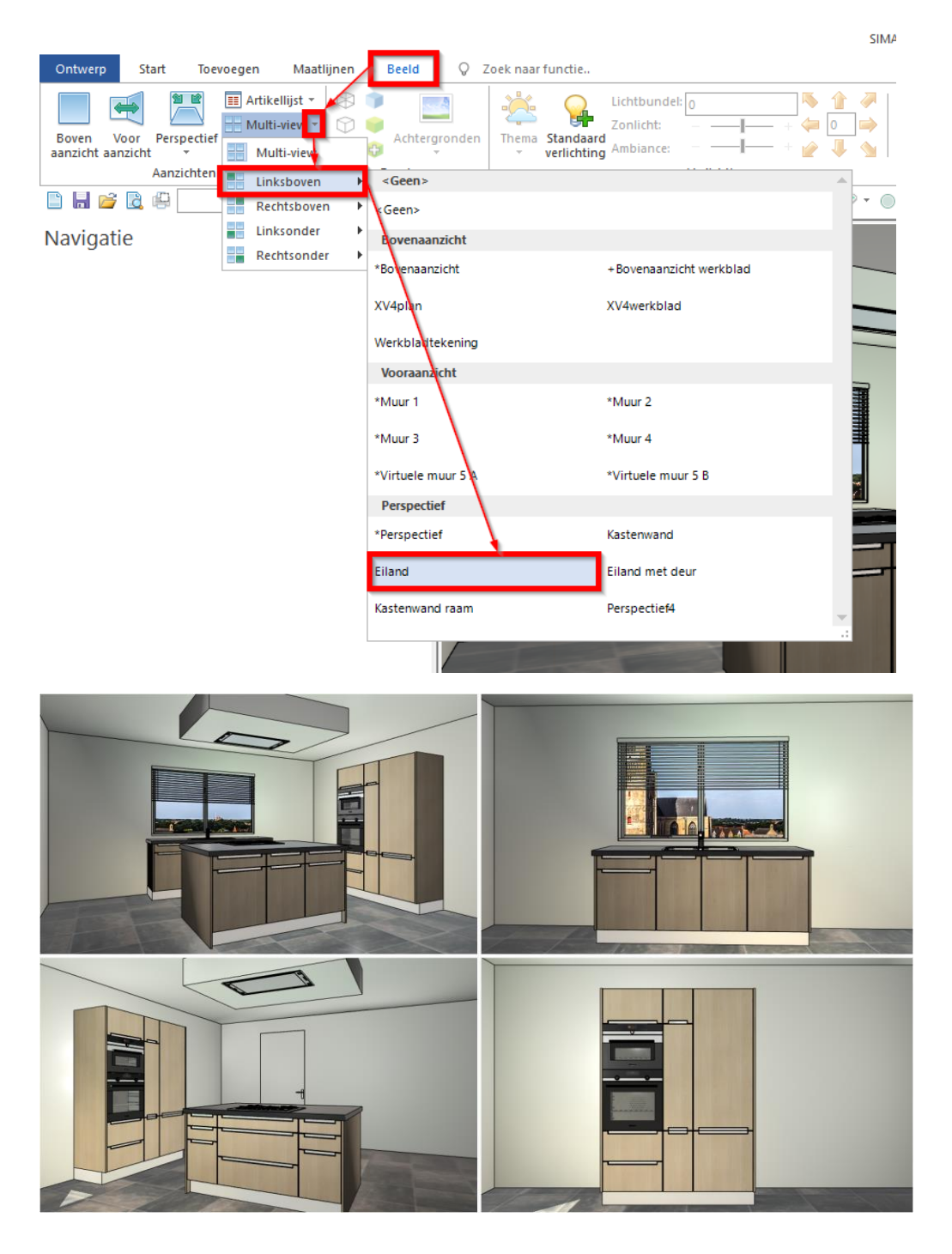

#### <span id="page-9-0"></span>**GEDEFINIEERDE AANZICHTEN GEBRUIKEN IN KIMS: OFFERTE/ORDER**

Wanneer u vanuit de offerte met het tekenpakket werkt dan zal bij het afsluiten van de tekening het systeem standaard de gedefinieerde aanzichten mee opslaan in de offerte.

**Let op!** Het is echter mogelijk dat deze functionaliteit misschien is uitgeschakeld in het verleden. Ga hiervoor naar **Instellingen**, kies **SIMAR-Design** en klik Integratie **SIMAR-Design**  aan.

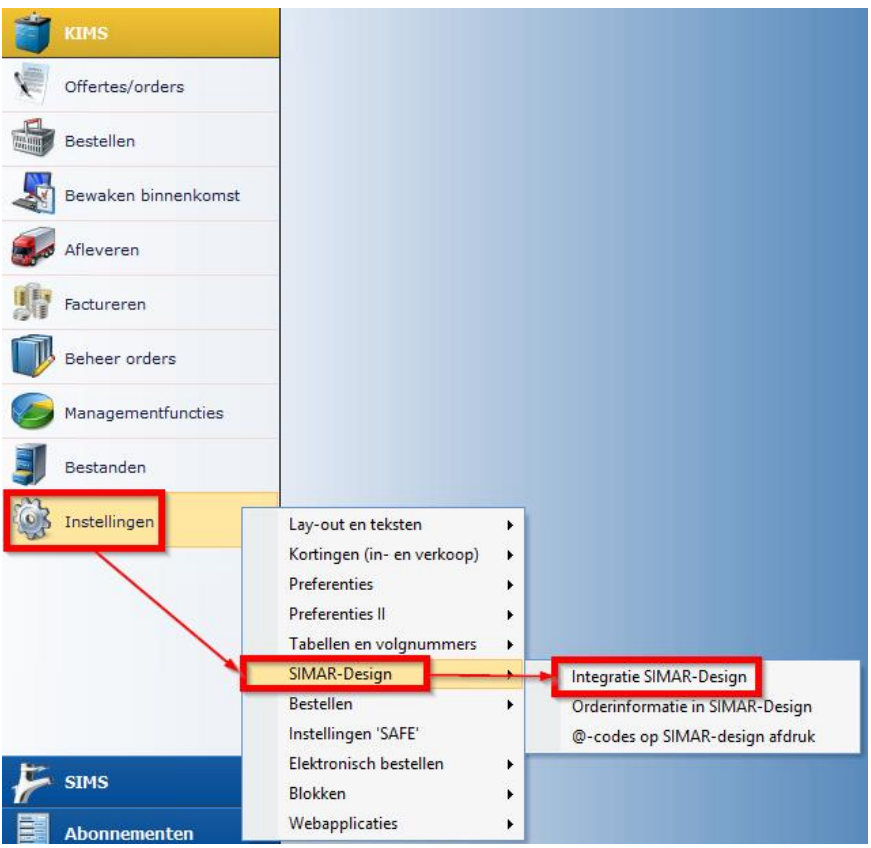

Maak de keuze uit automatisch bijwerken of per referentie kiezen of u de aanzichten wil overhalen naar de offerte. Wanneer u per referentie kiest dan kunt u de standaardkeuze al op Ja of Nee plaatsen.

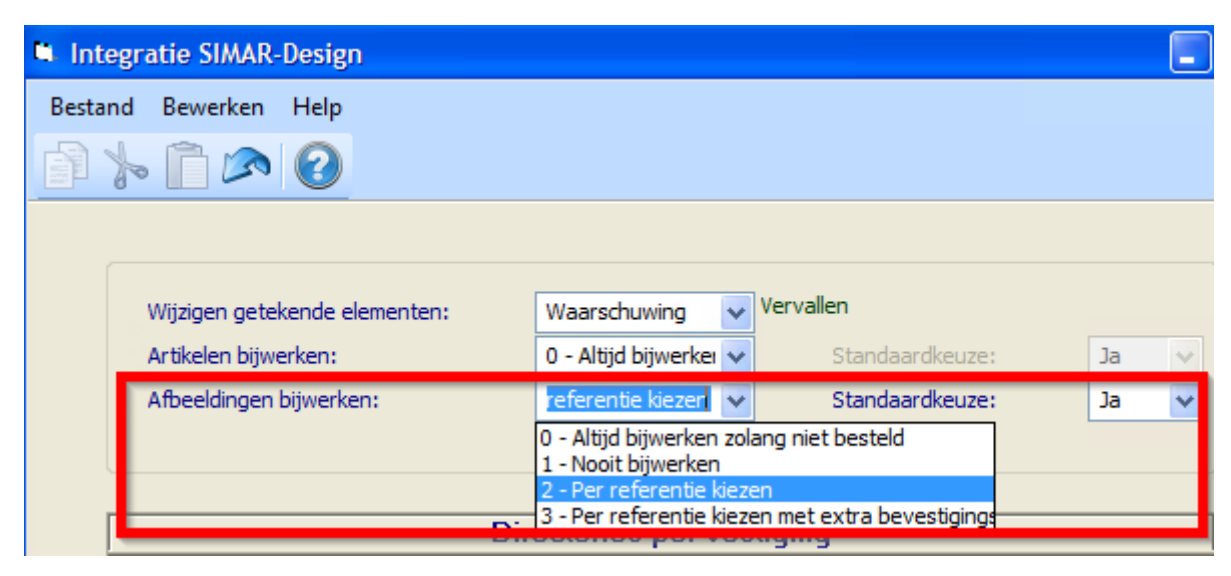

Daarnaast kunt u in de preferenties van Simar nog wijzigen welke type aanzichten u standaard wilt meenemen naar de offerte. Ga via de **Instellingen** naar **Preferenties** en kies **Diverse**.

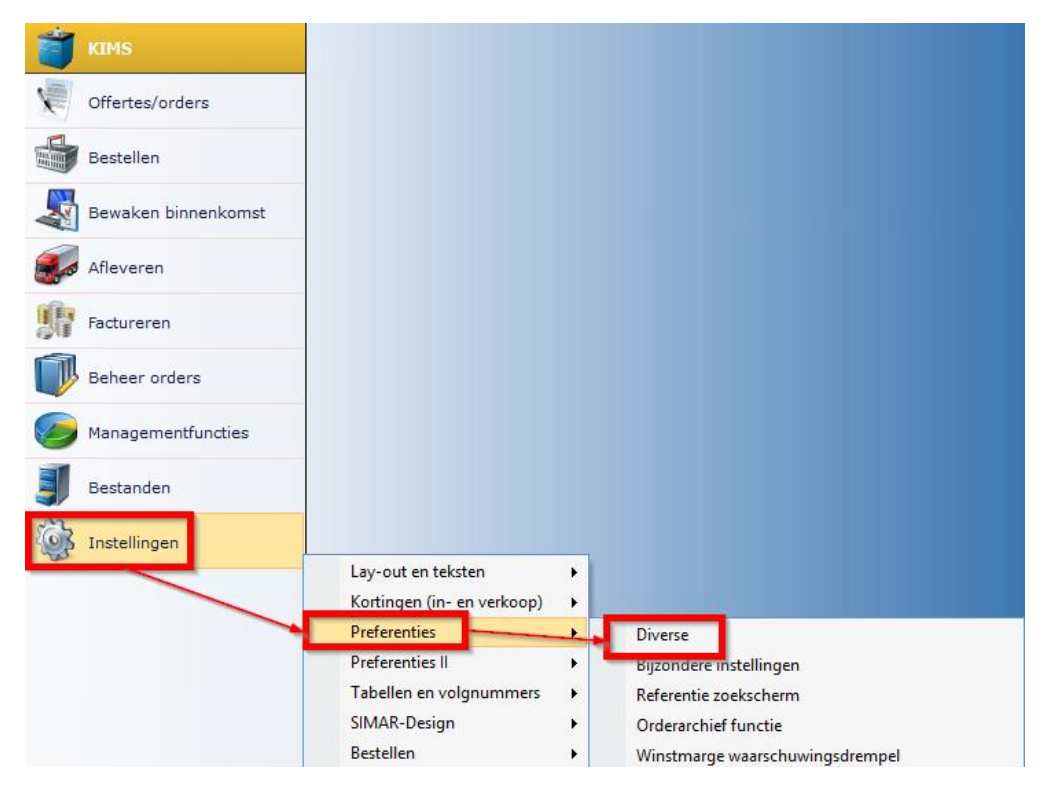

Kies **SIMAR-Design** en het tabblad **Uitgebreid**. Stel dat u het Vogelperspectief niet gebruikt dan kunt u dit aanklikken en kiezen voor **Aanzicht standaard niet overhalen**. Indien nodig kunt u het via de offerte alsnog overhalen naar de offerte.

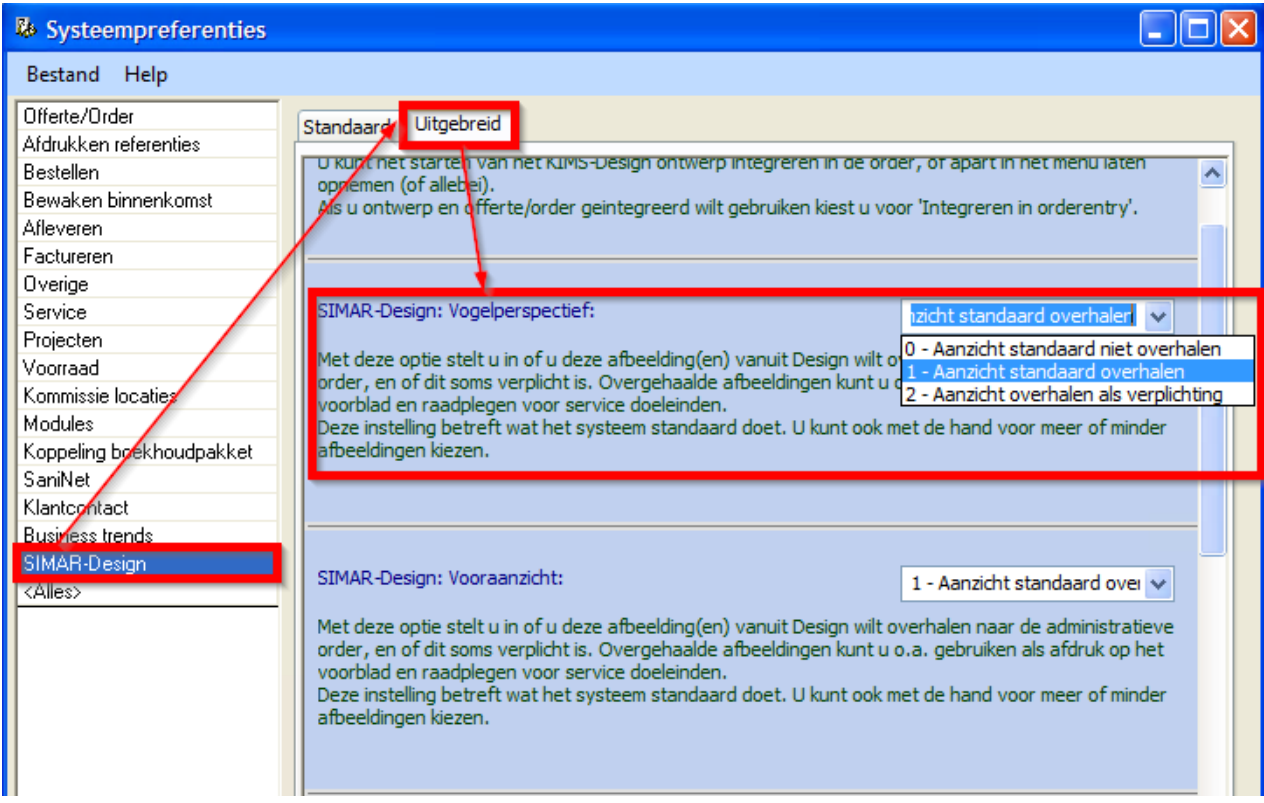

Na het afsluiten van de tekening zult u via een notificatiescherm merken dat in de achtergrond de aanzichten worden opgeslagen. Ondertussen kunt u gerust verder werken in de offerte.

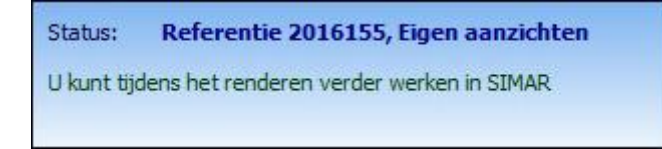

Wanneer u de afbeeldingen wilt bekijken dan gaat u in de menubalk naar **Navigatie** en klik op **Afbeeldingen**.

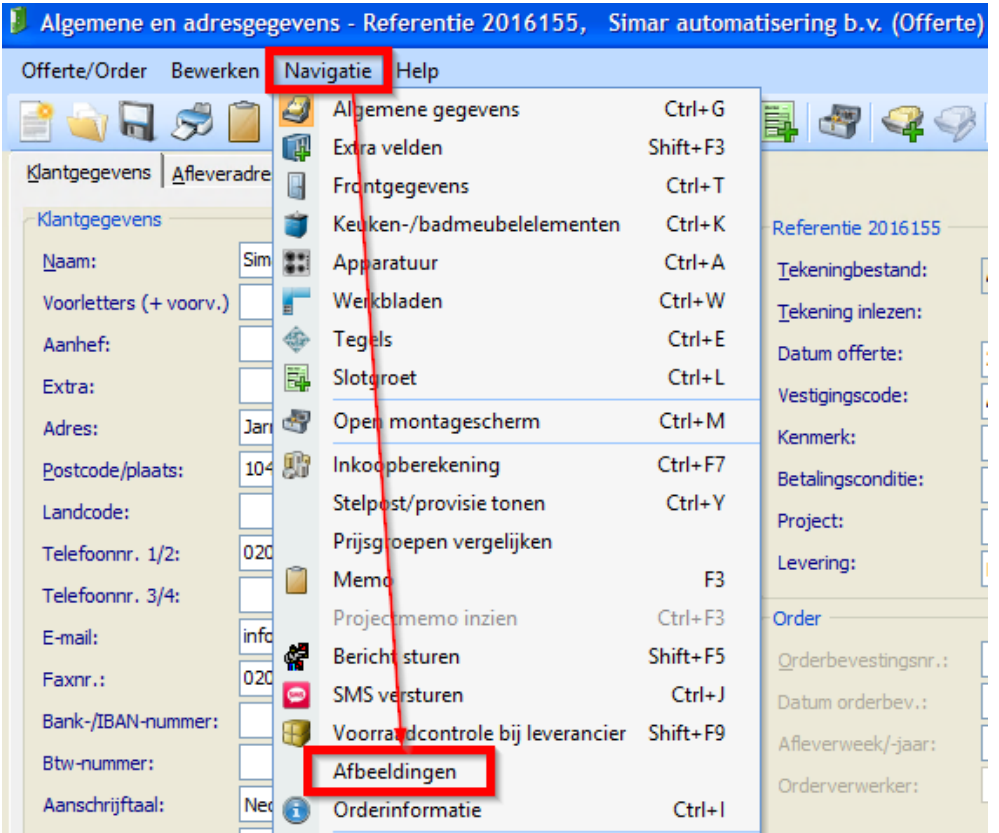

Bovenaan kunt u aanvinken welke aanzichten u wilt overhalen in de offerte. Stel dat er centraal is ingesteld dat een vogelperspectief niet wordt overgehaald dan kunt u hier alsnog een vogelperspectief afbeeldingen genereren.

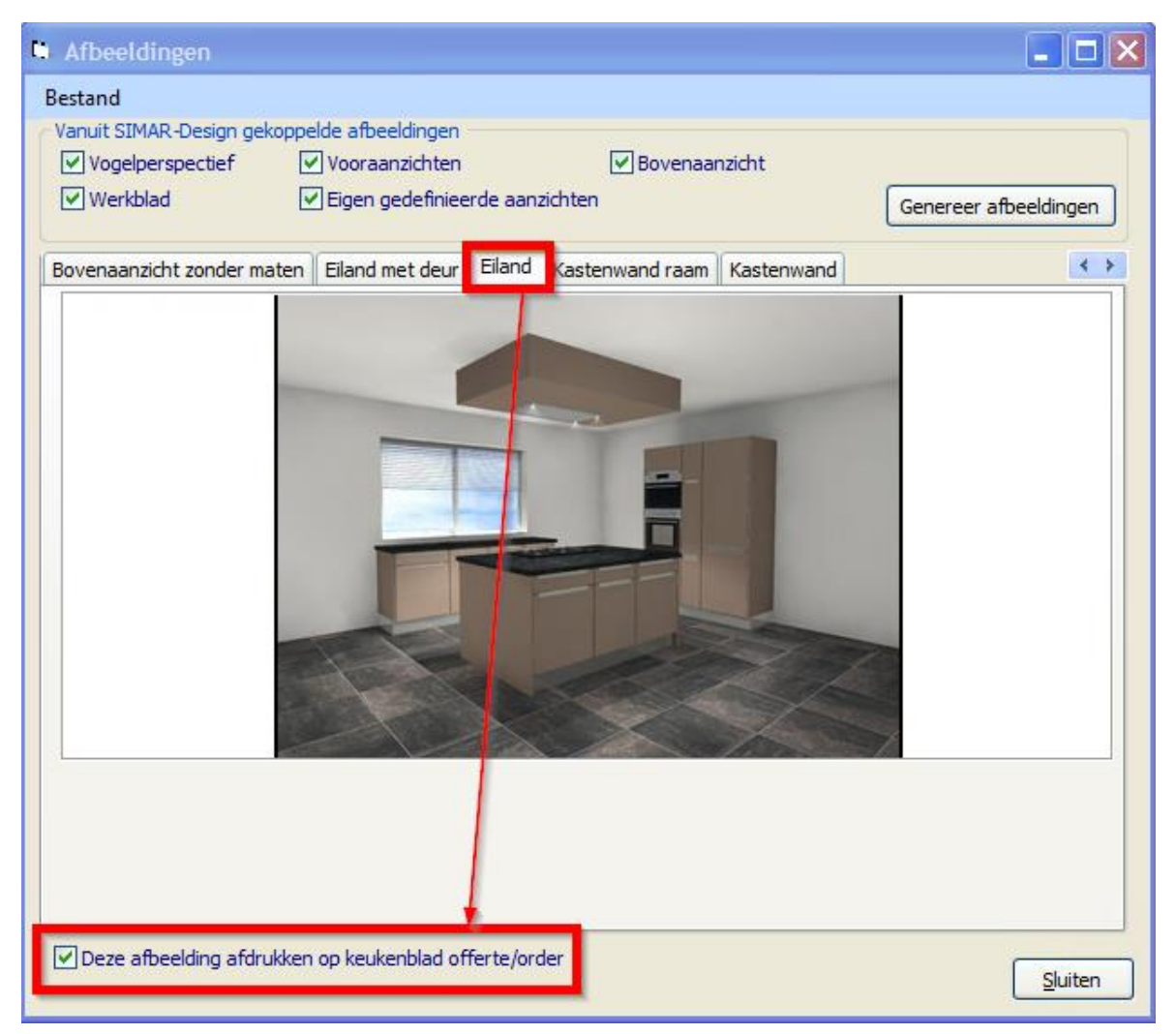

Verder kunt u hier ook kiezen welke afbeelding er mee mag afgedrukt worden op de offerte bij de keukenmeubelen. Om deze optie te activeren gaat u via het hoofdmenu naar **Instellingen**, **Preferenties** en kies **Diverse**. Klik op **Afdrukken referenties** en kies tablad **Uitgebreid.**

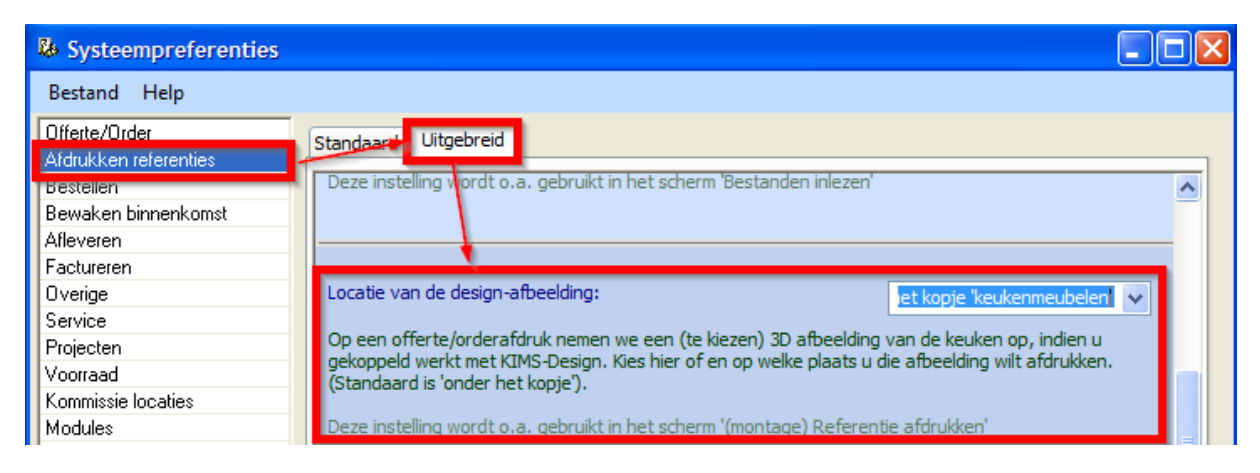

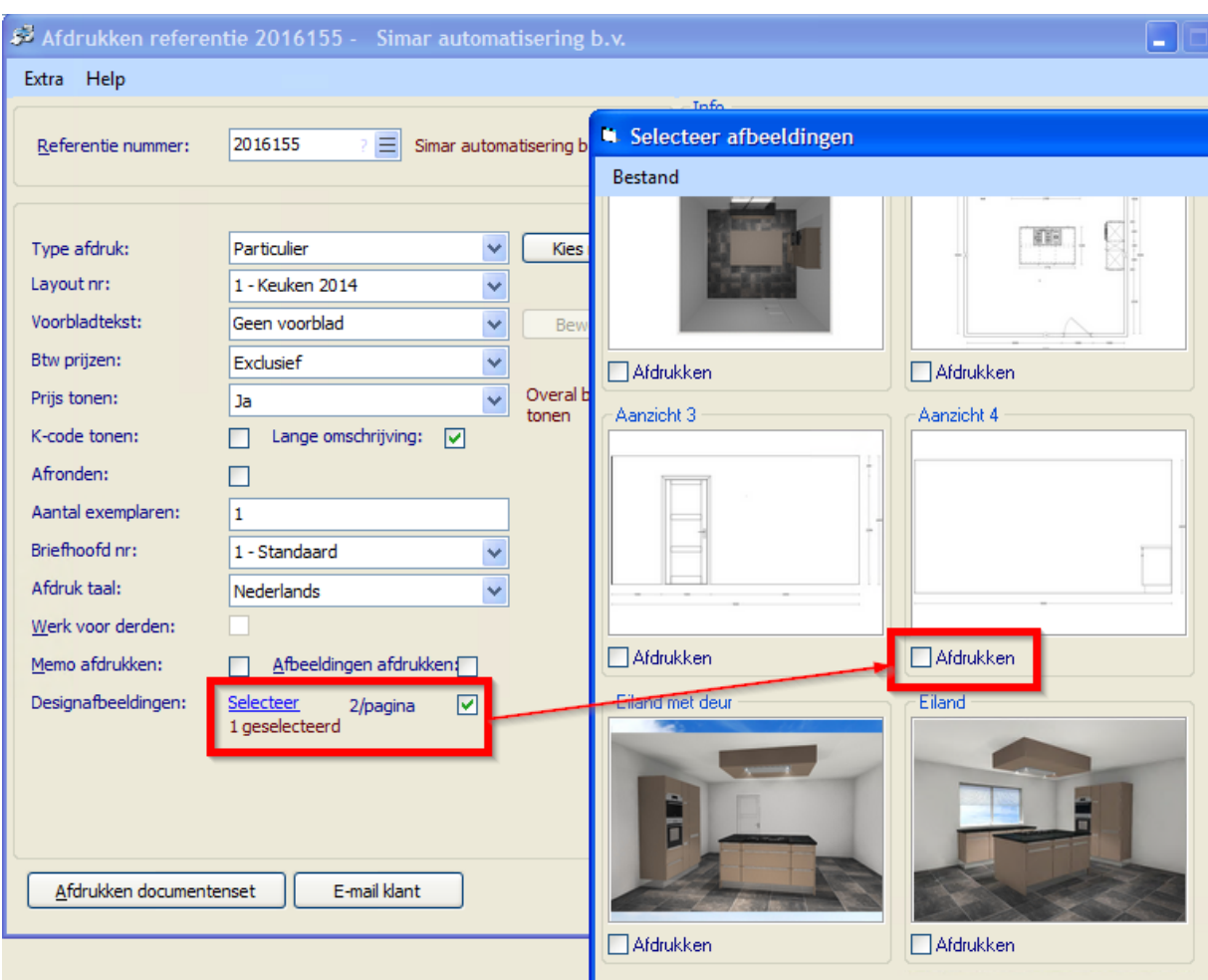

Ten slotte kunt u bij het afdrukken van de offerte of order nog kiezen welke gedefinieerde aanzichten u mee wilt afdrukken. Deze worden achteraan de afdruk toegevoegd als bijlage.

#### <span id="page-14-0"></span>**GEDEFINIEERDE AANZICHTEN GEBRUIKEN IN KIMS: DIVERSE**

Eenmaal in het systeem kunnen deze gedefinieerde aanzichten ook gebruikt worden voor de orderverwerking en service.

In het scherm Offerte/Order informatie en Ordervoortgang heeft u nu een extra tabblad met alle aanzichten.

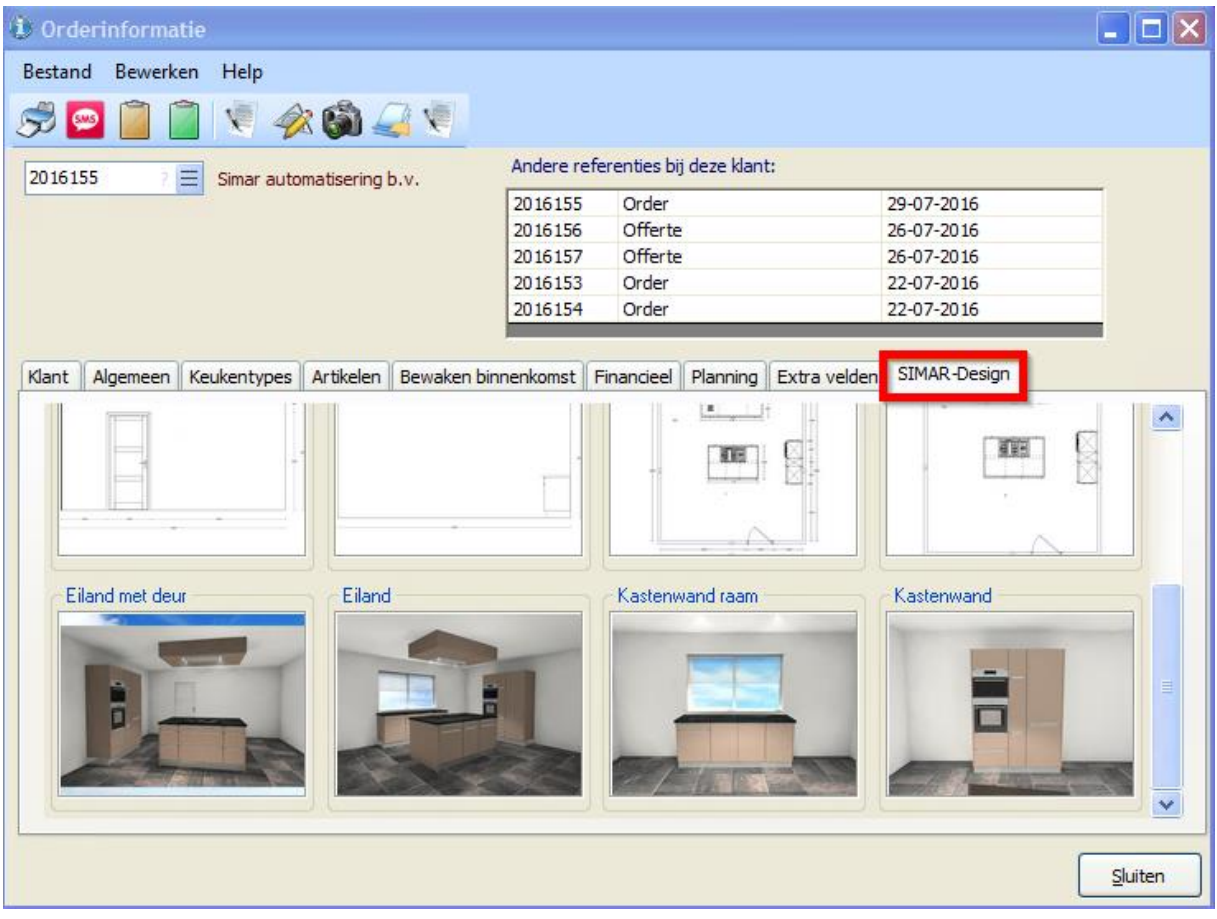

Bij uw bestellingen kunt u bijvoorbeeld een grondplan of vooraanzichten van de keuken toevoegen als bijlage.

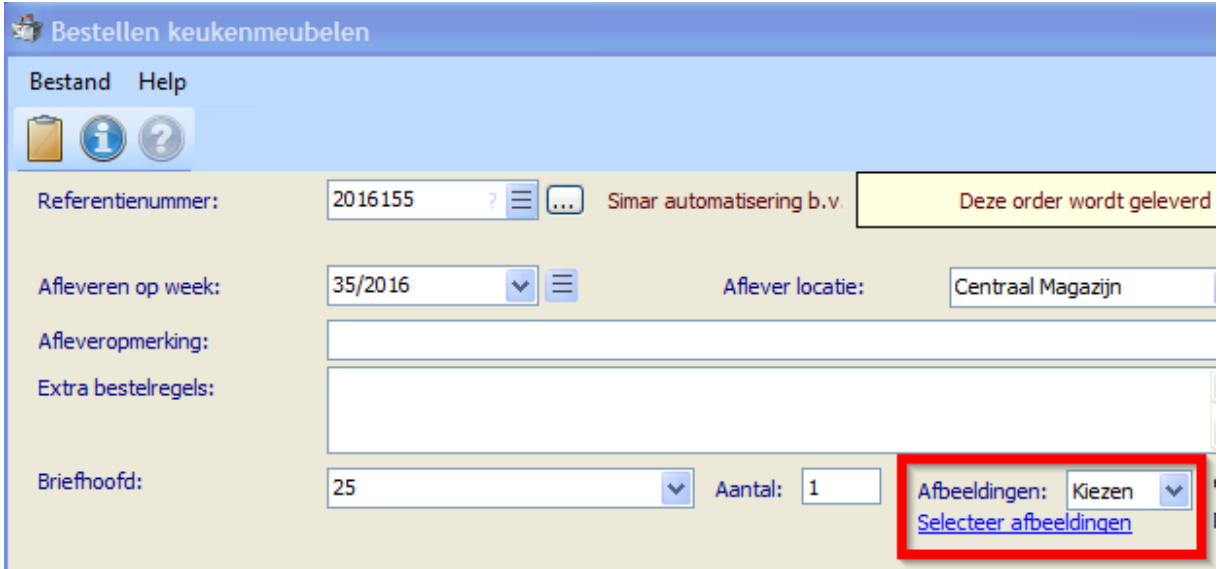

Als laatste wanneer u een servicemelding invoert kunt u de gedefinieerde aanzichten bekijken door te dubbelklikken op de afbeelding.

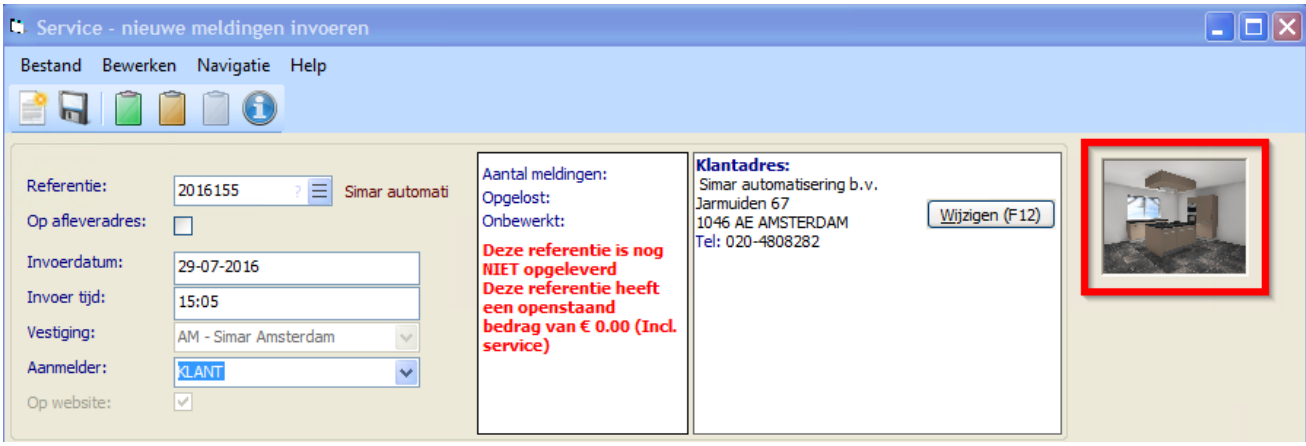